## <span id="page-0-2"></span>更改单点登录密码

[1.描述](#page-0-0) [2.更改单点登录密码](#page-0-1)

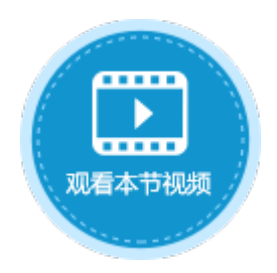

<span id="page-0-0"></span>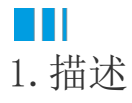

在活字格设计器中可以修改单点登录的密码。在活字格服务器端,可以通过修改配置文件的方式,在不通过活字格设计器重新发布的情况 下直接修改单点登录的密码。

## <span id="page-0-1"></span>a pr 2.更改单点登录密码

操作步骤

## $\blacksquare$

2

。<br>在安装了活字格服务端的计算机上,找到"Config.xml"文件并使用"记事本"或其他文本编辑器打开。

"Config.xml"文件在"C:\Users\Public\Documents\ForguncyServer\应用程序名"目录下。

## 图1 打开文件 Config.xml\*  $\div$  X <?xml version="1.0" encoding="utf-8"?> <ServerConfig xmlns:xsd="http://www.w3.org/2001/XMLSchema" xmlns:xsi="http://www.w3.org/2001/XMLSchema-instance"> 3 <Connections>  $\overline{4}$ </Connections> <IntegrateWithOtherApplication> 5  $6\overline{)}$ <Password>  $\overline{7}$ 123456  $|8|$  $\langle$ /Password> </IntegrateWithOtherApplication>  $\overline{9}$  $\langle$ /ServerConfig>  $10<sup>°</sup>$

更改"Password"的值并保存。

图2 编辑文件

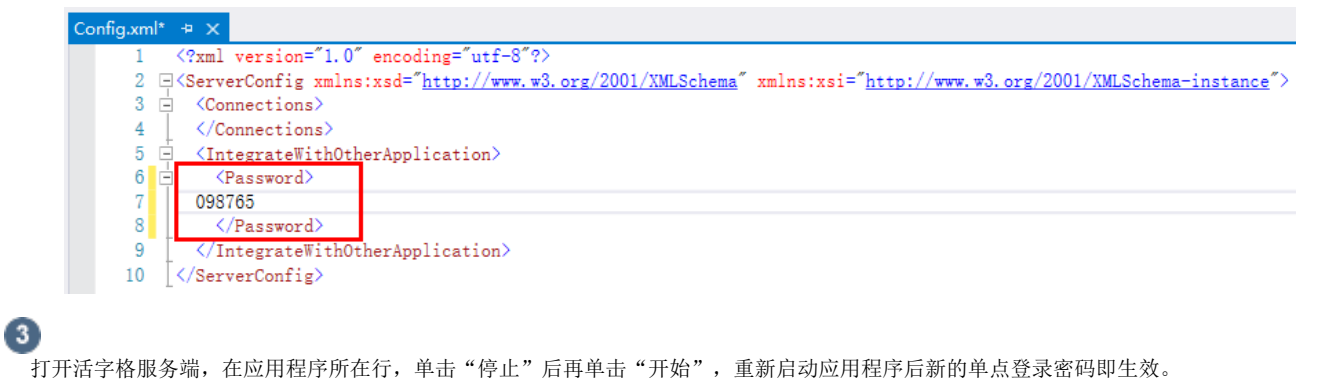

―― 结束 ―

[回到顶部](#page-0-2)